## **TEROCK** Technischer Support – Fragen und Antworten TSD-QA (2015/11)

## 1. F: Ich möchte zwei Speichermodule als Dualchannel in der Beebox installieren. Welche Module kann ich wählen?

A: Um eine Dualchannel-Konfiguration mit zwei DIMMs zu bauen, werden zwei identische DDR3L SO-DIMMs benötigt (gleicher Hersteller, gleiche Geschwindigkeit, gleiche Größe und gleicher Chip-Typ).

## 2. F: Wie installiere und aktiviere ich Windows 10 Home 64 Bit auf einem N3150/3050-NUC (Beebox mit OS)?

A: Bitte halten Sie sich an die folgenden Links, um Windows 10 Home 64 Bit herunterzuladen und auf der Beebox zu installieren.

http://answers.microsoft.com/en-us/windows/wiki/windows\_10-windows\_install/how-to-download-official-windows-10-is o-files/35cde7ec-5b6f-481c-a02d-dadf465df326

Nach der Installation des Betriebssystems gehen Sie die folgenden Schritte durch, um Windows 10 Home 64 Bit zu aktivieren.

1. Laden Sie das Tool "AsrProductKey" herunter.

http://www.asrock.com/nettop/Intel/Beebox%20Series/?cat=Download&os=Win1064

2. Entpacken und starten Sie das Tool.

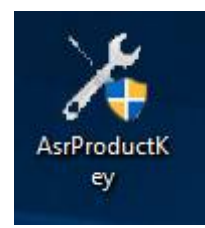

3. Sie erhalten den Produktschlüssel Ihres Systems auf folgende Weise angezeigt.

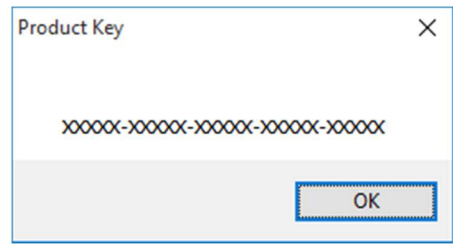

4. Tippen Sie "Aktivierung" in die Windows-Suche und drücken Sie auf Enter.

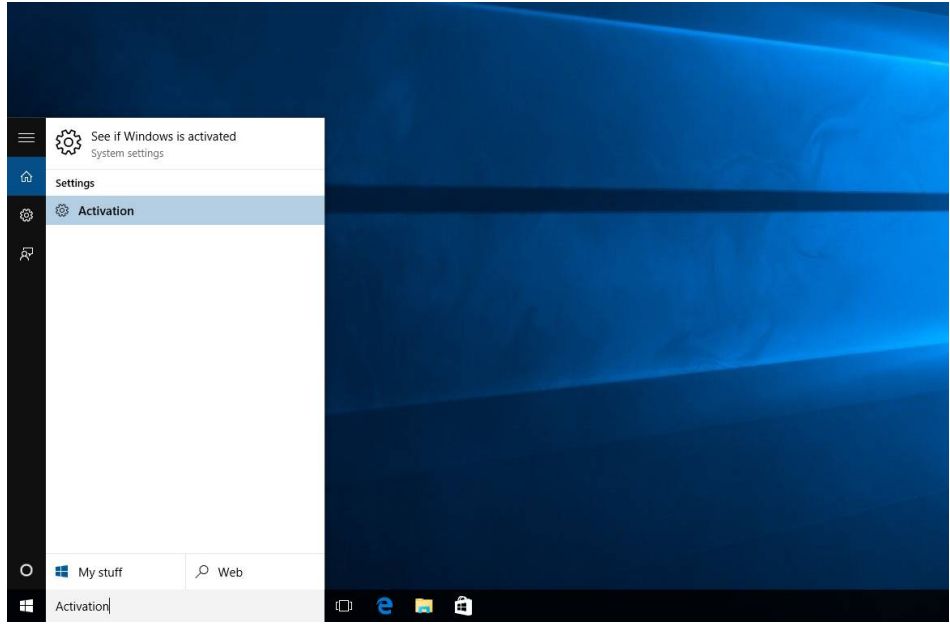

5. Klicken Sie auf "Product Key ändern" und geben Sie den Schlüssel ein, der Ihnen bei Schritt 3 angezeigt wurde.

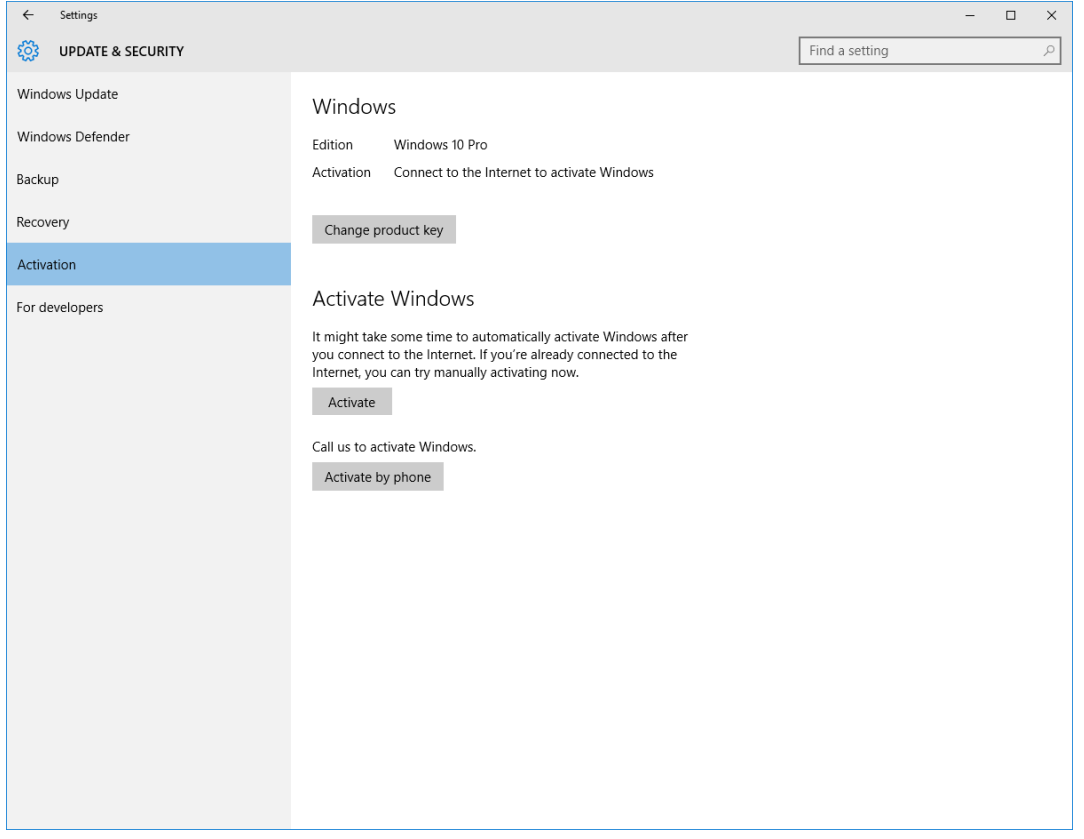

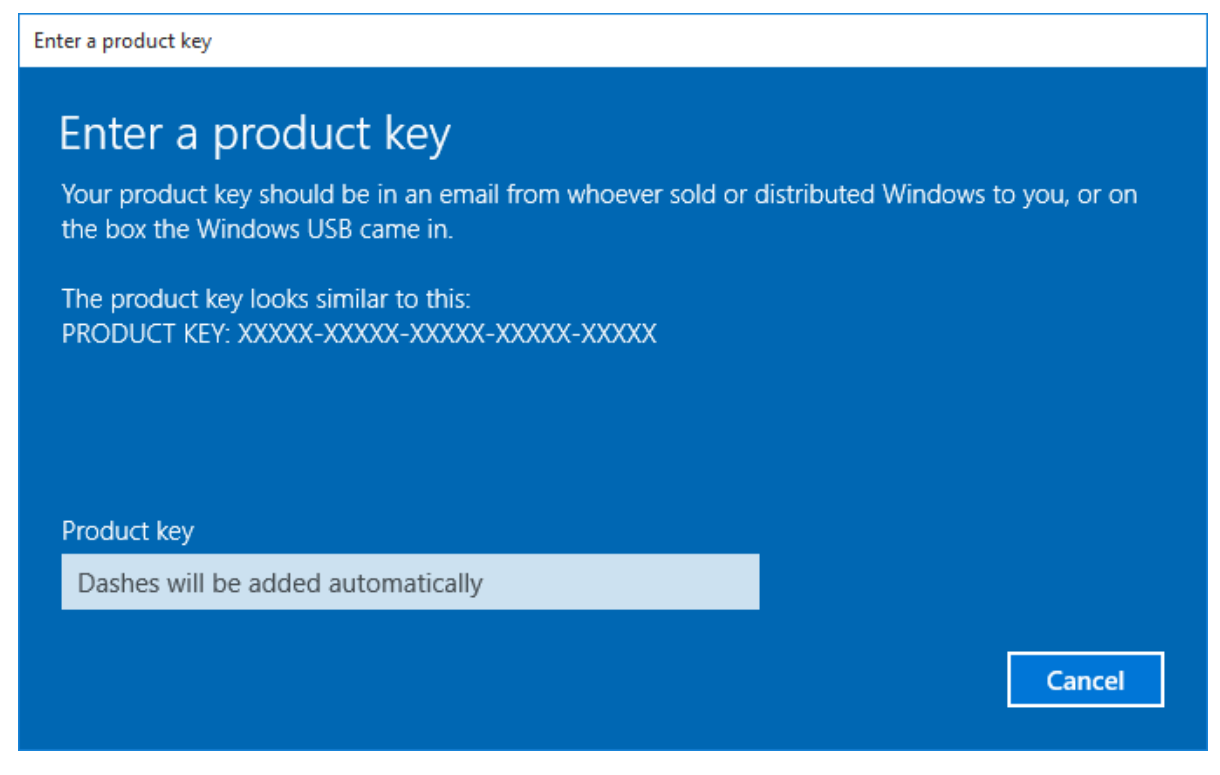

6. Nach der Eingabe des Produktschlüssels wird das Betriebssystem aktiviert.

3. F: Es existiert kein Windows-10-Grafiktreiber für die AMD-760G-Plattform auf eurer Webseite. Wo kann ich den Treiber finden, um ihn zu installieren?

A: Bitte befolgen Sie die folgenden Schritte, um den Grafiktreiber über die Update-Funktion von Windows zu installieren.

Schritt 1: Machen Sie einen Rechtsklick auf "Dieser PC" und wählen Sie "Verwalten".

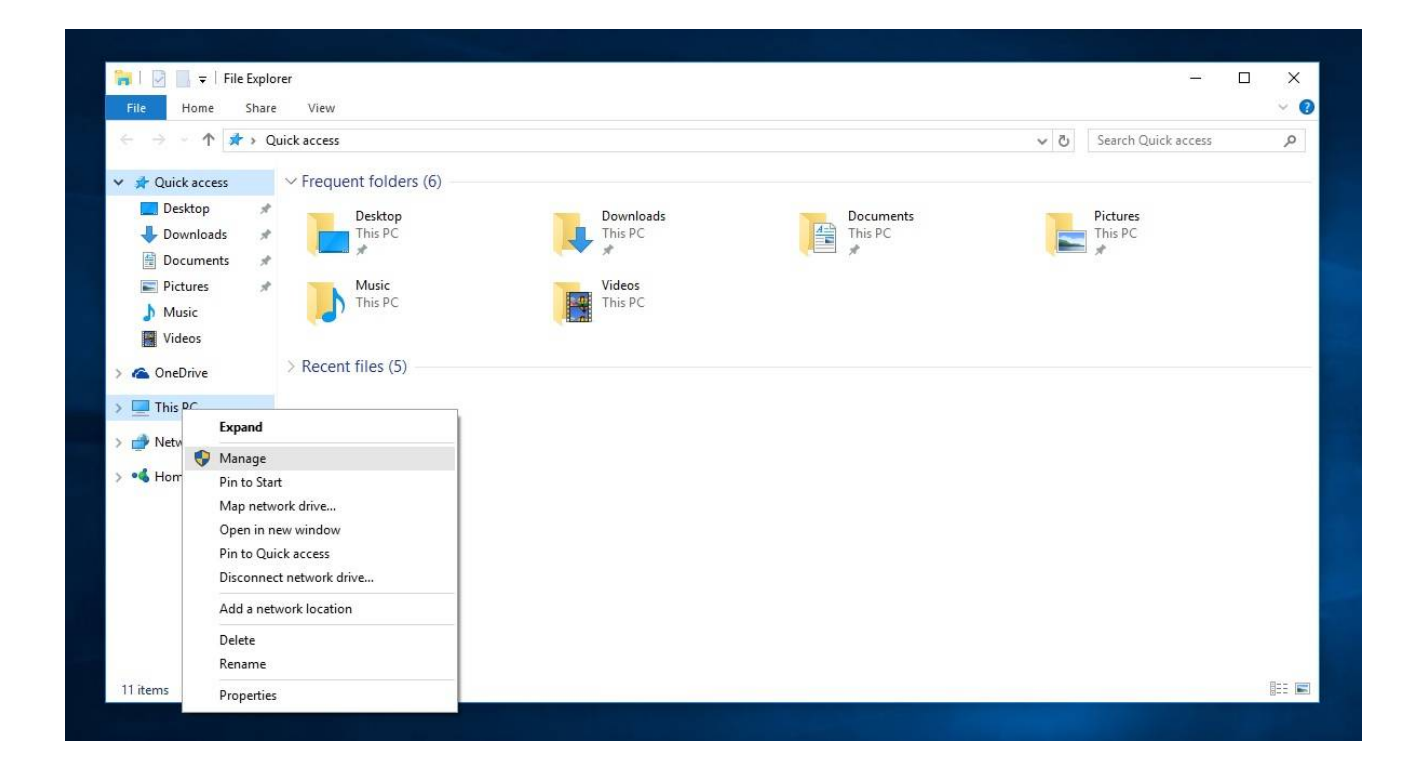

Schritt 2: Wählen Sie auf der linken Seite "Geräte-Manager". Wählen Sie daraufhin den Punkt "Grafikkarte", machen Sie einen Rechtsklick auf "Microsoft Basic Display Adapter" und wählen Sie dann "Treibersoftware aktualisieren" (Bitte stellen Sie sicher, dass das System mit dem Internet verbunden ist).

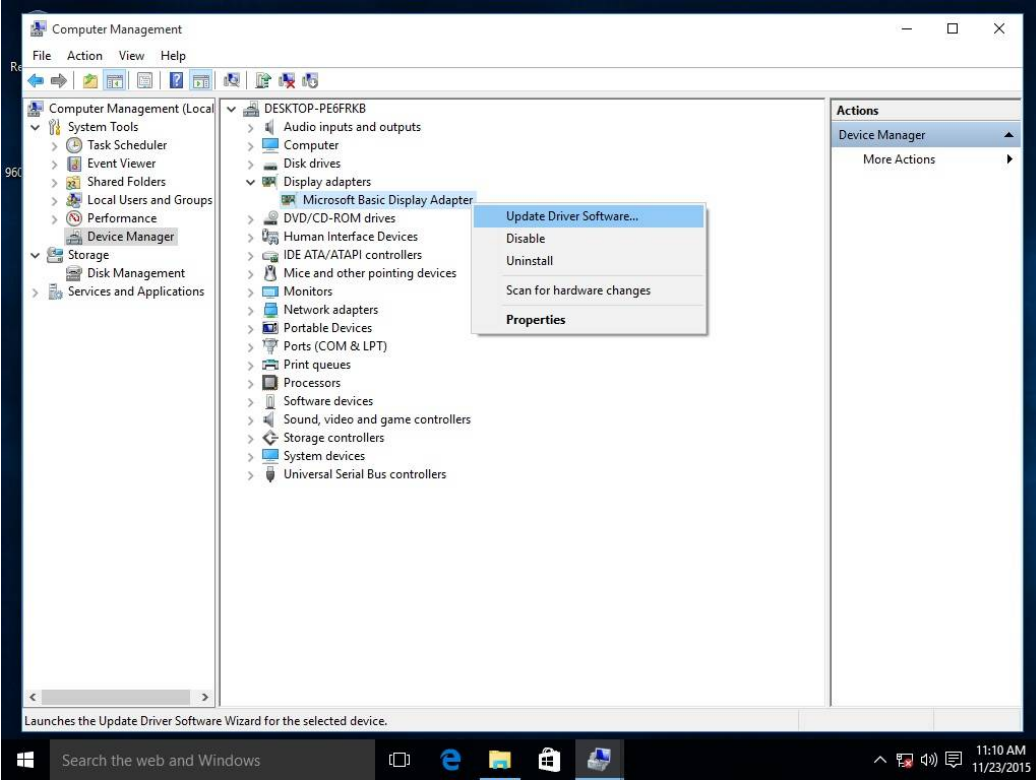

Schritt 3: Das System wird automatisch einen aktuellen Treiber über das Internet installieren.

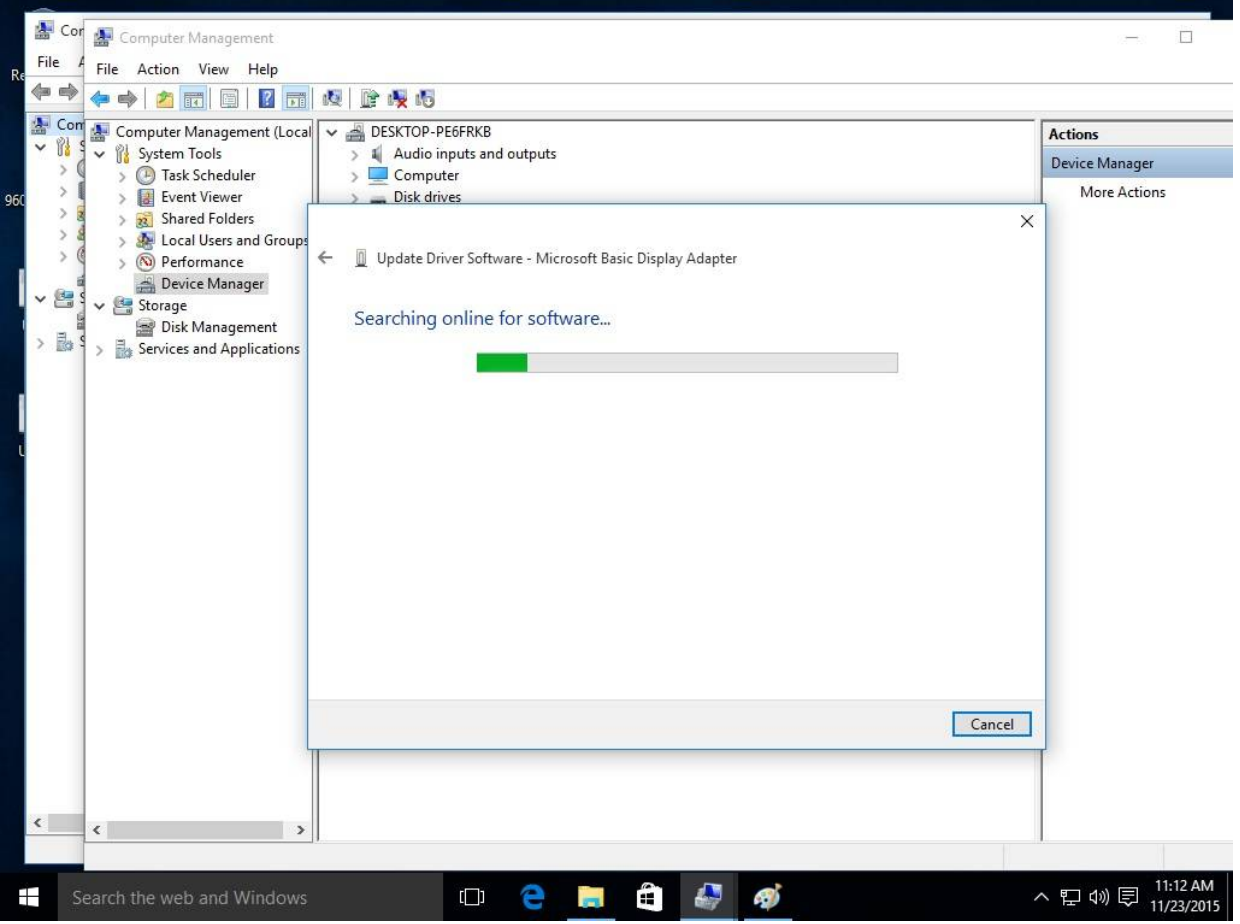

Schritt 4: Warten Sie, bis Windows anzeigt, dass der neue Treiber erfolgreich installiert wurde.

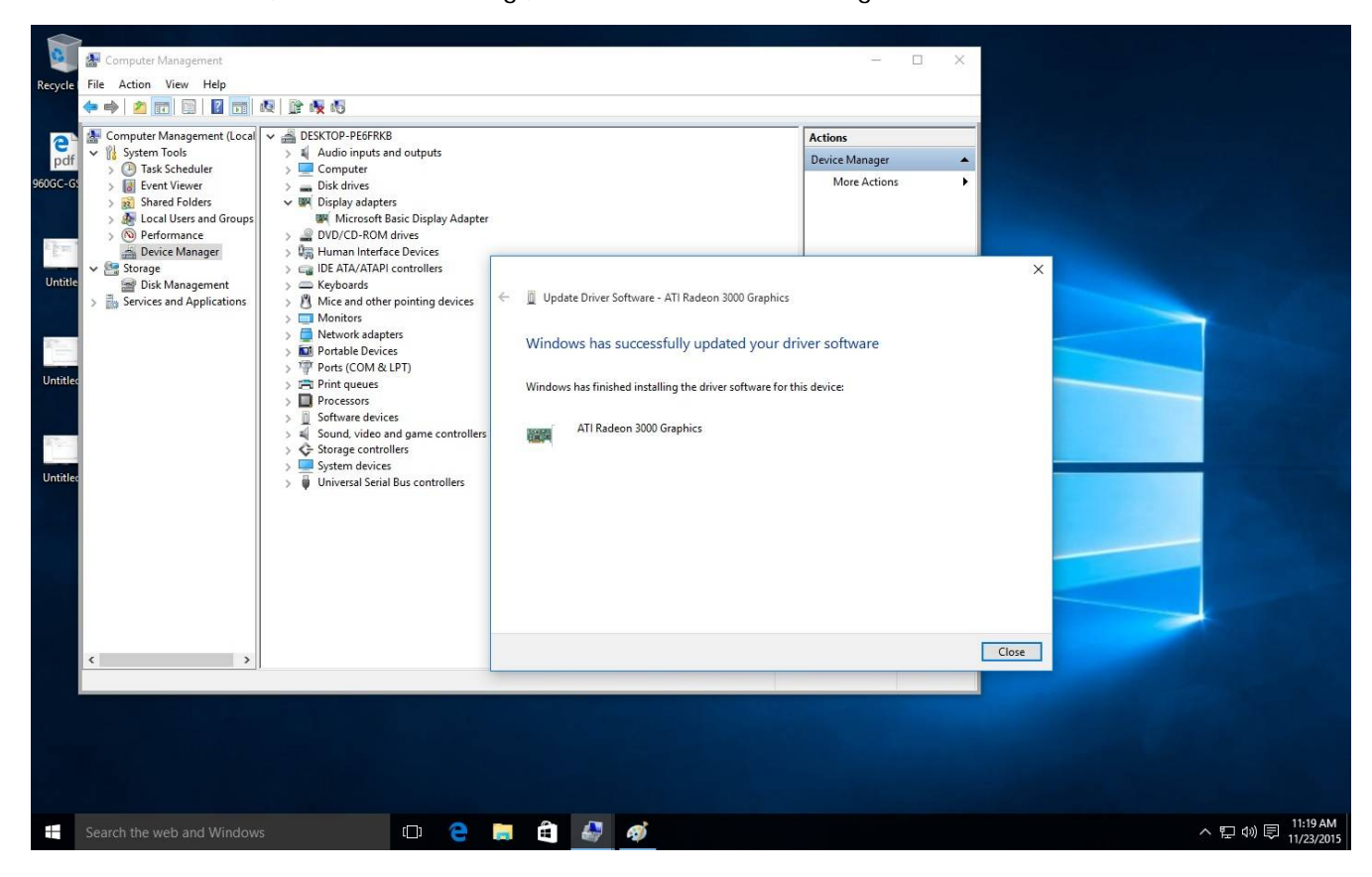

Schritt 5: Nach dem Update des Treibers sollte der Geräte-Manager die Grafikkarte korrekt erkennen.

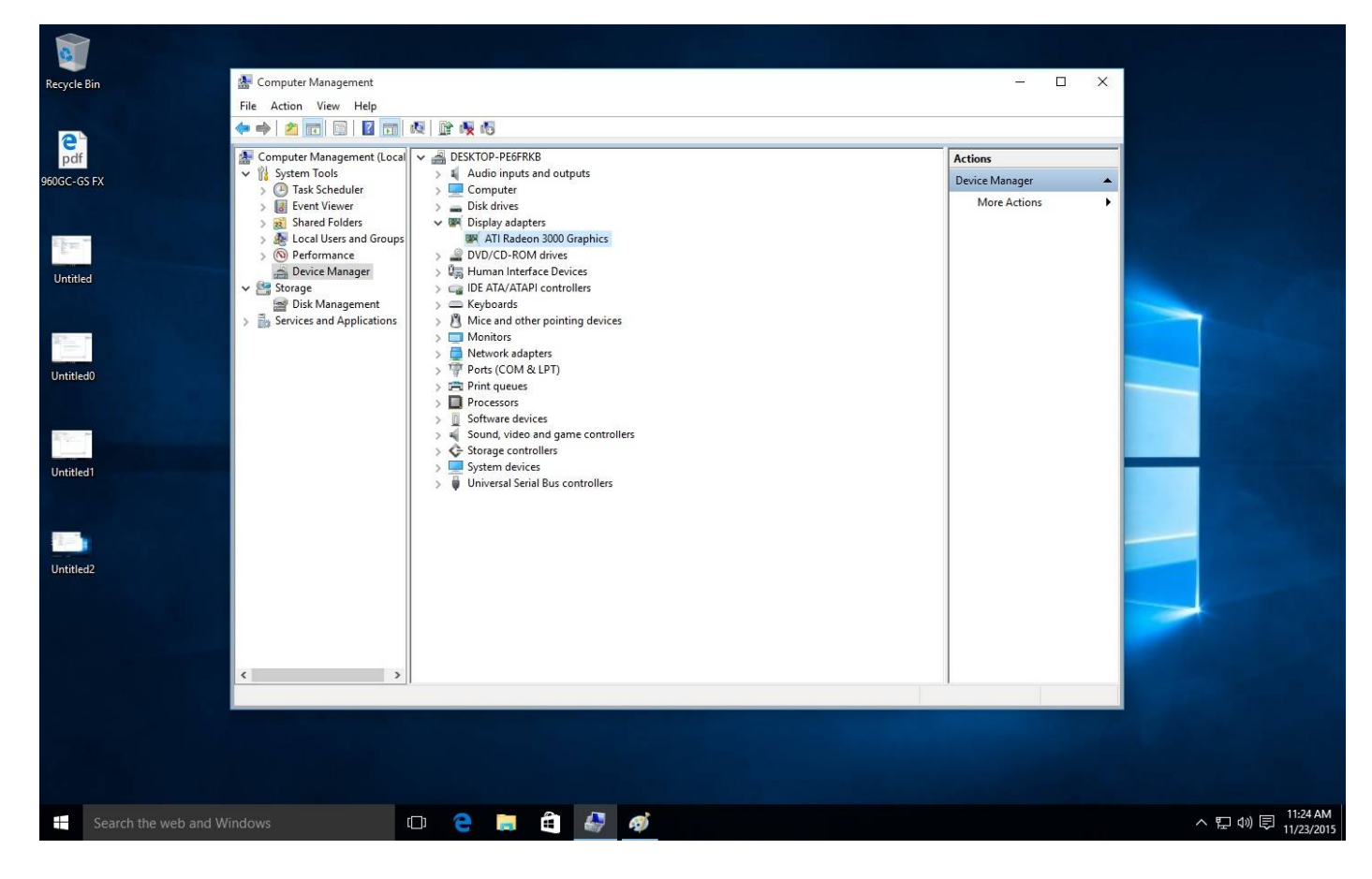